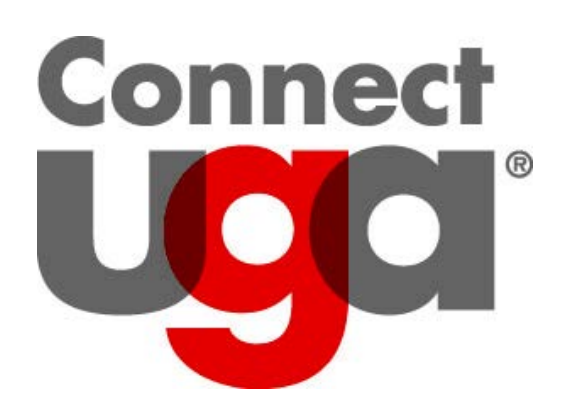

Registration Permits and Overrides University of Georgia Office of the Registrar March 2014

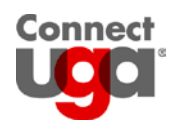

# **TABLE OF CONTENTS**

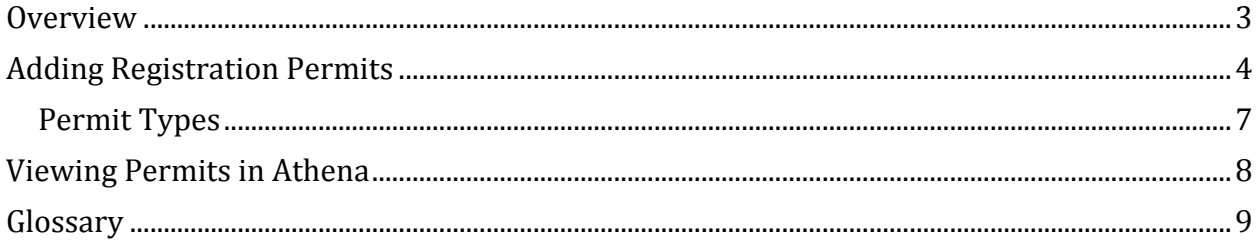

 $\overline{2}$ 

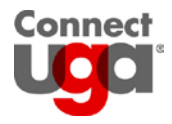

# <span id="page-2-0"></span>**Overview**

Registration permits are codes that can be put on a student's record that will permit the student to register for a specific class for which they would not normally be eligible. These codes DO NOT register the student for the class. Rather, once on the student's record, they permit the student to request the class via Athena.

There are many types of permits set up in Banner. Each type has one or a combination of rules that define it. Because each Permit or Override has a specific impact on the student's eligibility to register for a course, it is important that you select the appropriate permit for the situation. It is also very important to select the correct term.

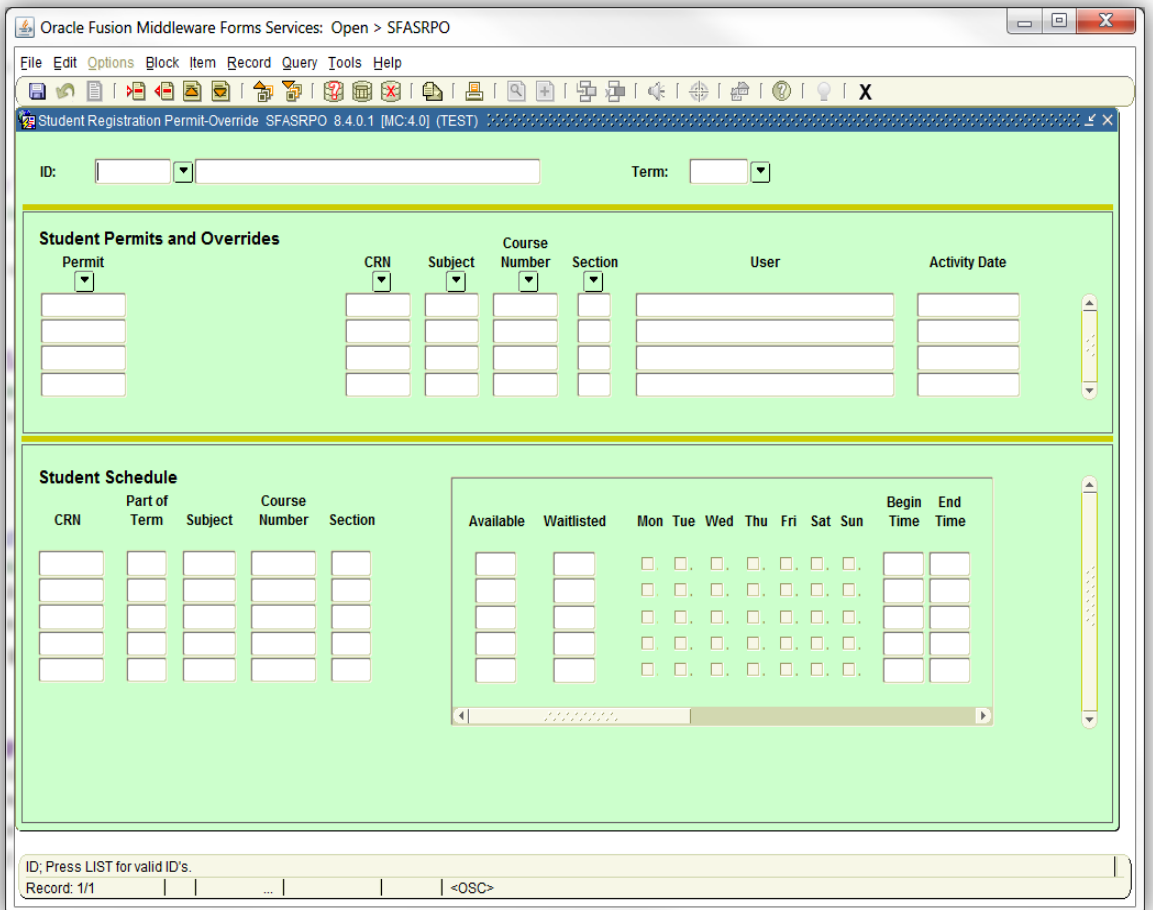

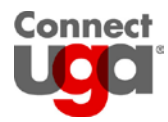

# <span id="page-3-0"></span>**Adding Registration Permits**

# Steps

1. Type **SFASRPO** into the Go To field of the Banner main menu.

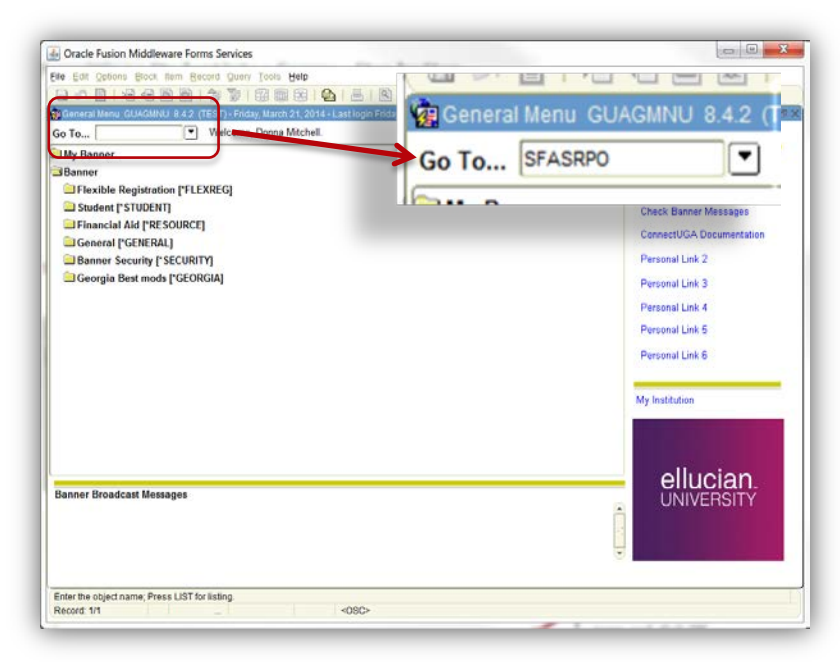

2. In the Key Block, type a student id into the ID field and the effective term of the permit into the Term field. If you do not know the ID or the code for Term, you can search for them by clicking the box next to the field.

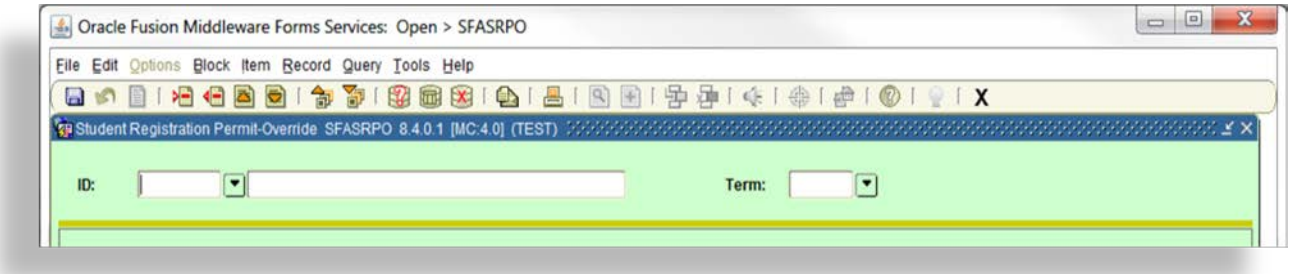

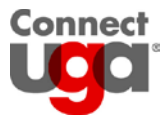

 $\mathbf{m}$ 

Mitchell

#### Student Registration Permit Search for a student id: a. Click the box next to the ID field to open the name search query form. b. Search options are: i. Type the student's first and/or last name into the appropriate field(s). ii. Perform a search with partial information by using the % wildcard.  $\begin{tabular}{c|c|c|c|c} \hline \quad $\cdots$ & $\cdots$ & $\cdots$ \\ \hline \end{tabular}$ Oracle Fusion Middleware Forms Services: Open > SFASRPO - SOAIDEN Eile Edit Options Block Item Record Query Tools Help Ci Person Search SOAIDEN 8.5.6 (TEST) Change

- c. Run the query by clicking the Execute Query icon, clicking Query > Execute, or by pressing F8 on your keyboard.
- d. Click the desired name so that it is highlighted.

D%

e. Click the Select icon, click File > Select, or press Shift + F3 on your keyboard. Search for a term code:

**First Name** 

- a. Click the box next to the Term field to open a list of Term codes.
- b. Search options are:

Last Name

- i. Type the year of the term in front of the percent sign in the Find field, click the Find button, then click OK.
- ii. Scroll until you see the desired term, click the term so that it is highlighted, then click OK.

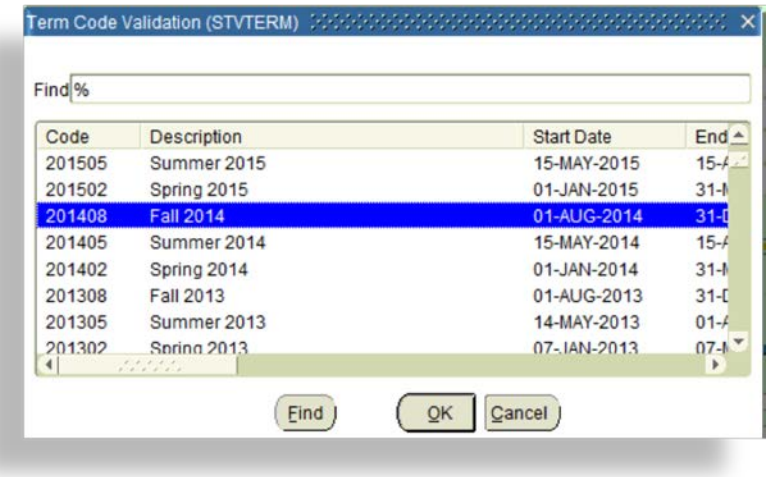

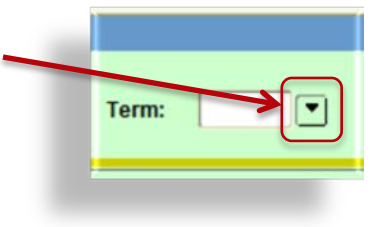

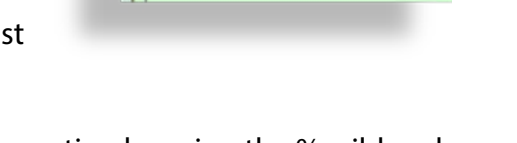

**Rirth Date** 

Indicator

Type

Middle Name

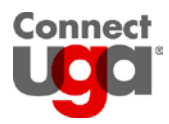

3. Once you have entered the student id and term, click the Next Block icon, click Block > Next Block, or press Ctrl + PageDown.

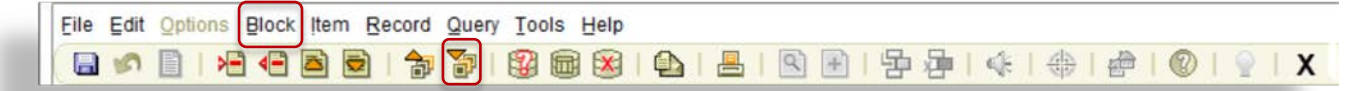

4. You cursor will be positioned in the Student Permits and Overrides block. This is the block where you will be creating the override by permit type, using a CRN or course id (*See Permit Types on page 7*). Data can be typed directly into the fields or you can search for valid values.

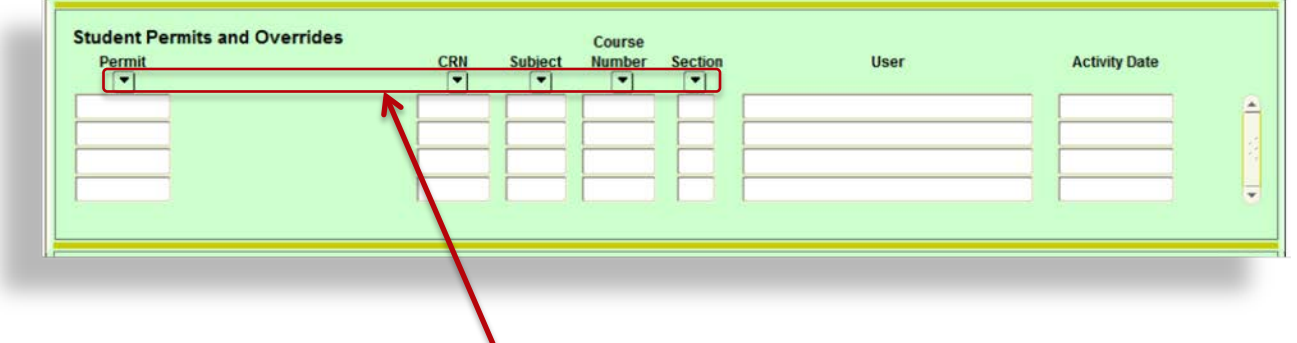

Search for valid values

- a. Each field has a search box located above the field. Click the box to open.
	- i. Permit After opening the box, scroll until you see the desire permit, click the permit so that it is highlighted, then click OK.
	- ii. CRN and Section After opening the box:
		- 1. Click the Search for Sections option. A section query form will be opened.
		- 2. Type data into one or more of the search fields.
		- 3. Execute the query by clicking the Execute Query icon, clicking Query > Execute, or by pressing F8 on your keyboard.
		- 4. Click the desired CRN (you may need to scroll) so that it is highlighted.
		- 5. Double click the CRN, click the Select icon, click File > Select, or press Shift + F3 on your keyboard.
	- iii. Subject After opening the box:
		- 1. Click the Existing Courses option.
		- 2. Search for a course by using the Find field or by scrolling through the list. Once found, click the course so that it is highlighted, the click OK.
- 5. When you are back to the SFASRPO screen and you see the course information populated into the appropriate fields, click the Save icon, click File > Save, or press F10 on your keyboard. Note that the block on the bottom of the screen, the Student Schedule block, shows the student's registered courses for the indicated term.

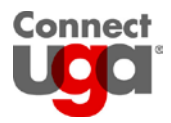

6. To add a permit to another student, click the Roll Back icon, click File > Roll Back, or press Shift + F7 on your keyboard. To exit SFASRPO click the Exit icon, click File > Exit, or press Ctrl + Q on your keyboard.

<span id="page-6-0"></span>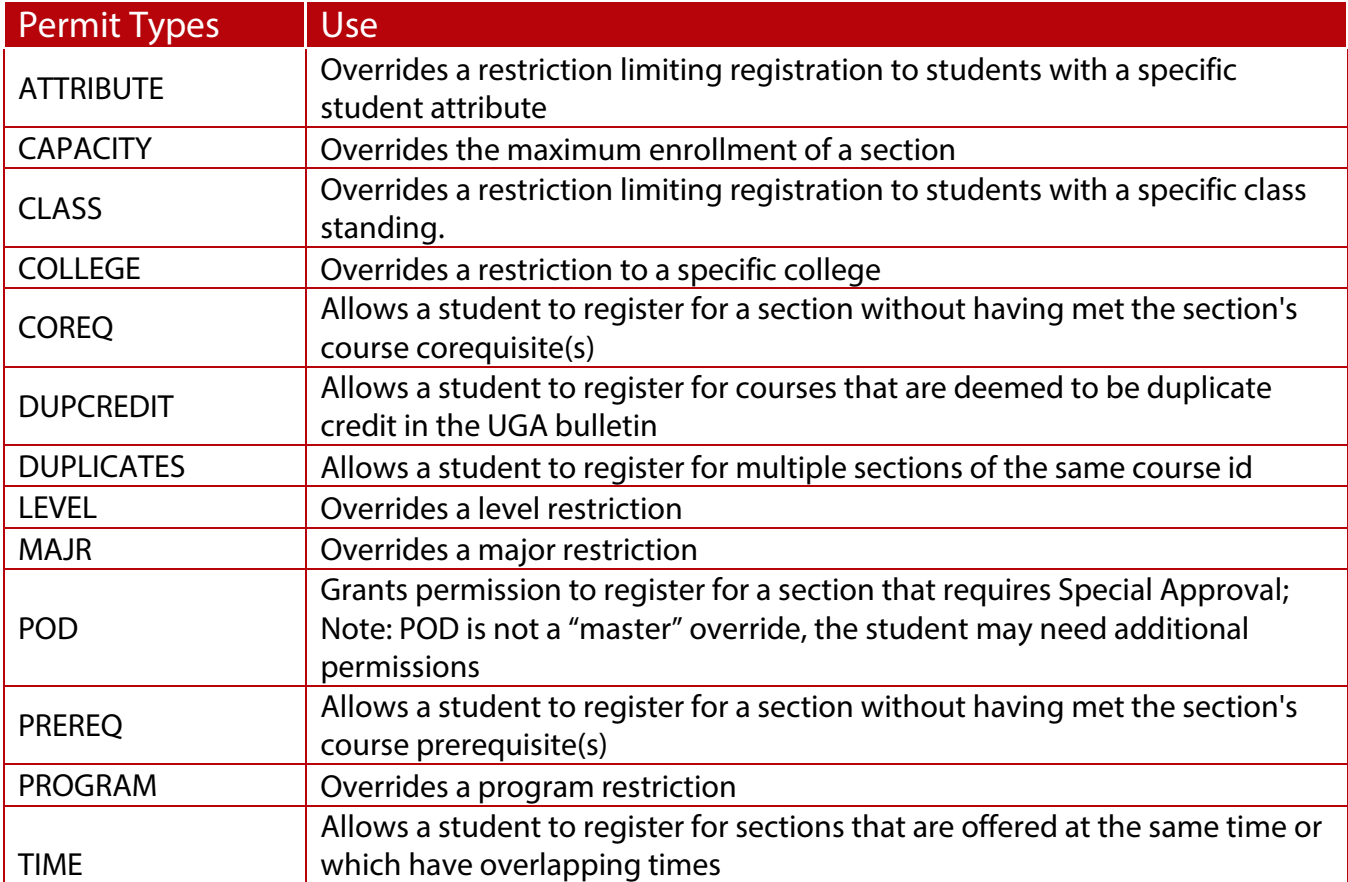

#### Point to consider:

- Since each permit serves only one function, students may need more than one permit. You can view the Schedule Restriction (SSARRES) form to see if the following restrictions have been added to a section:
	- o Attribute
	- o Class
	- o College
	- o Level
	- o Major
	- o Program

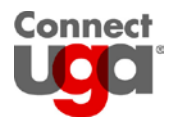

# <span id="page-7-0"></span>**Viewing Permits in Athena**

Students can check the registration status page in Athena to view their permits.

# **Steps**

- 1. Log into Athena
- 2. Click the Student button
- 3. Click the Registration button
- 4. Click the Registration Status button
- 5. Select a term then click Submit
- 6. Registration Permits will be located under the heading Registration Permits and Overrides.

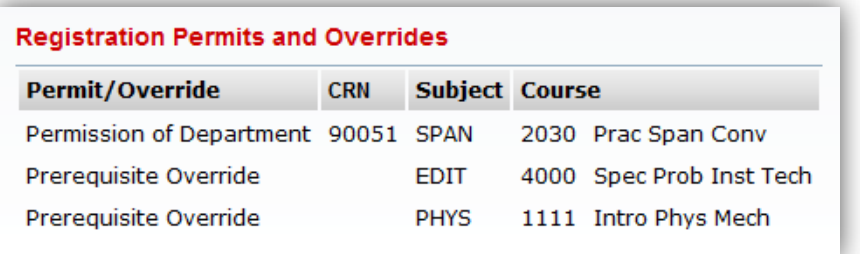

To register for a class, the student will need to:

- 1. Note the CRN and/or course id
- 2. Click the Add or Drop Classes link at the bottom of the page.

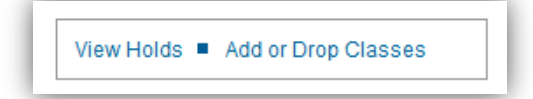

3. Follow usual steps for registration.

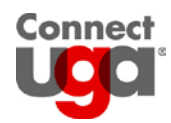

# <span id="page-8-0"></span>**Glossary**

## **CRN (Course Reference Number)**

A CRN is a section identifier that is generated when a course section is created. The first digit of this five digit number indicates the registration term of the section.

- Spring term CRNs begin with the number 2 or 3
- Summer term CRNs begin with the number 5 or 6
- Fall term CRNs begin with the number 8 or 9

### **Field**

Fields are areas on a form where data can be entered, queried, changed, and displayed.

## **Field of study**

Fields of study are majors, minors, and concentrations (areas of emphasis).

## **Key Block**

The first framed block on most forms contains key information. The key block determines what is entered or displayed on the rest of the form. All information on the form refers back to the key block. The key block has at least one field and sometimes more.

### **Term Format**

The term format is Banner in a six-digit number consisting of a four-digit year followed by a two-digit term code. Term codes are:

- $\bullet$  02 = spring
- $05 = summer$
- $\bullet$  08 = fall